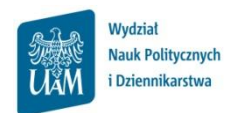

# **Instrukcja zapisów na specjalności**

#### **Logowanie do USOSWeb**

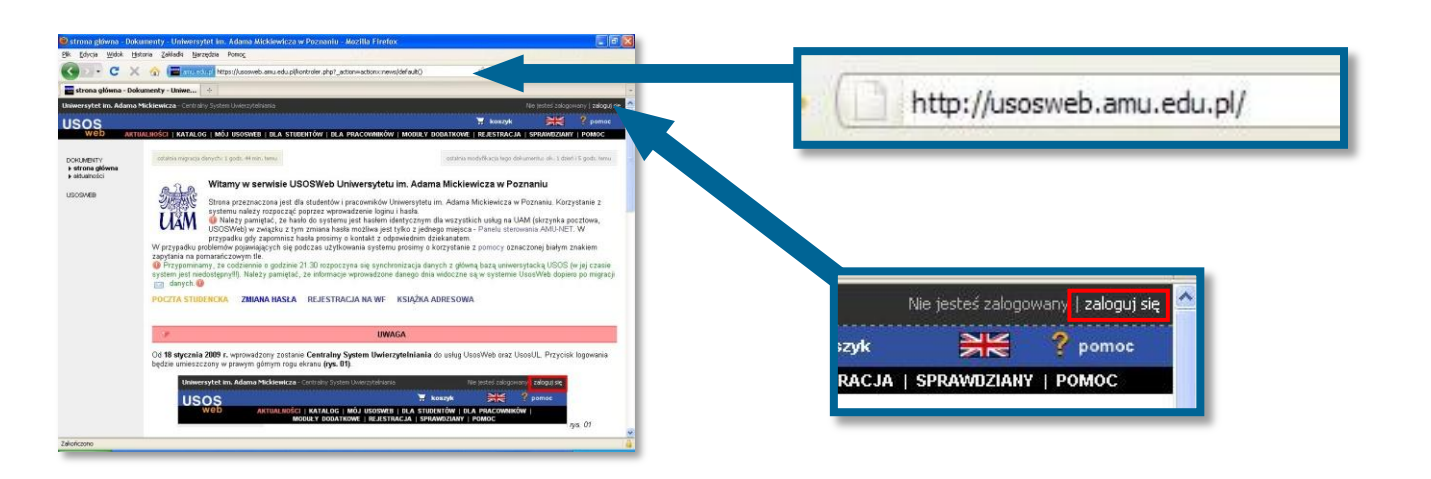

# Otwórz przeglądarkę internetową i wejdź na stronę **usosweb.amu.edu.pl**

## W prawym górnym rogu kliknij **zaloguj się**

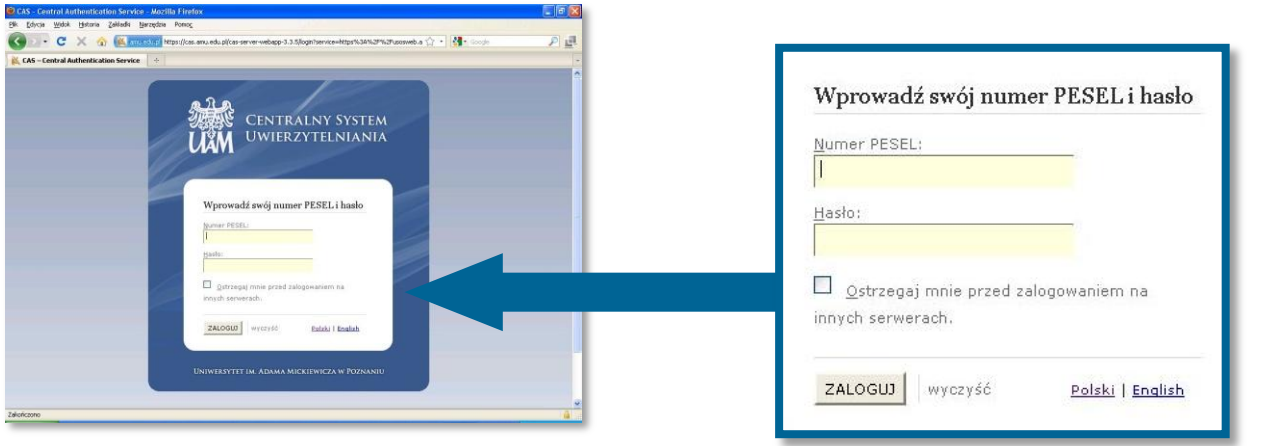

#### Na stronie **Centralnego Systemu Uwierzytelniania UAM** podaj swój **PESEL** i **hasło**

Jeśli masz problem z zalogowaniem do USOSWeb (np. nie znasz hasła) sprawdź informacje w FAQ na stronie [WNPiD w dziale Studia.](http://wnpid.amu.edu.pl/usosweb-poczta/faq.html) Jeśli masz problem dotyczący zapisów – zgłoś się do Koordynatora USOS na WNPiD: Szymon Garbarek, [szymon.garbarek@amu.edu.pl,](mailto:szymon.garbarek@amu.edu.pl) pok. 160, Tel. 61 829 6550, (w przypadku kontaktu mailowego koniecznie podaj swoje pełne dane: imię, nazwisko, PESEL oraz program (kierunek) i rok studiów). **Korzystaj ze swojego konta poczty uniwersyteckiej (@st.amu.edu.pl) – tą drogą będziemy się z Tobą**  kontaktować w razie potrzeby. **Wszystkie informacje dot. dostępu do poczty znajdują się na [stronie WNPiD w dziale Studia.](http://wnpid.amu.edu.pl/usosweb-poczta.html) ? !**

#### **Zapisy na specjalności**

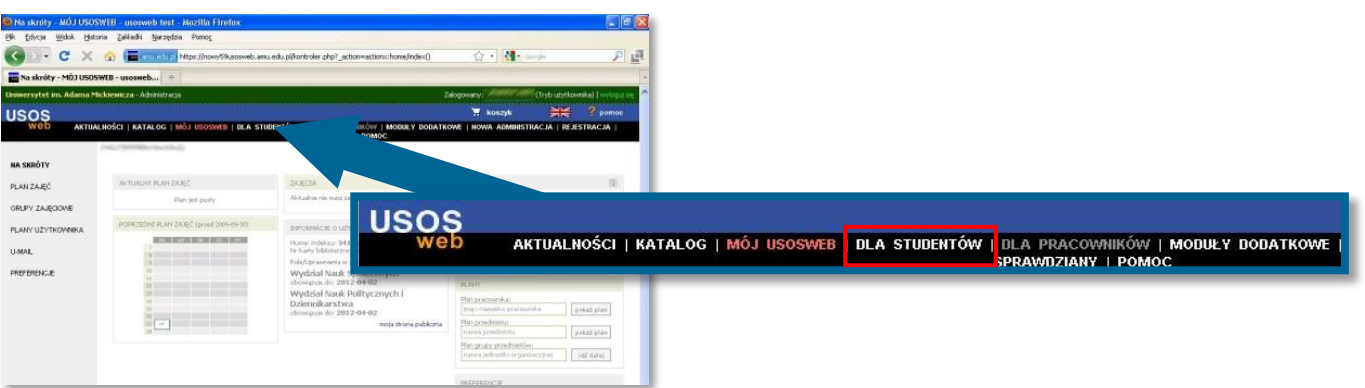

Na czarnym pasku menu USOSWeb kliknij **DLA STUDENTÓW**

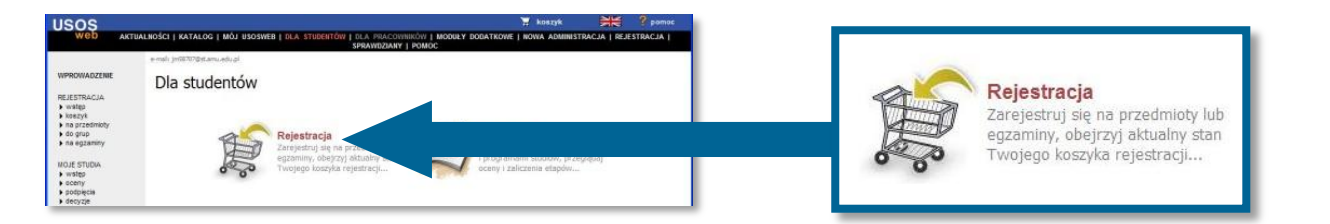

# Wybierz opcję **Rejestracja**

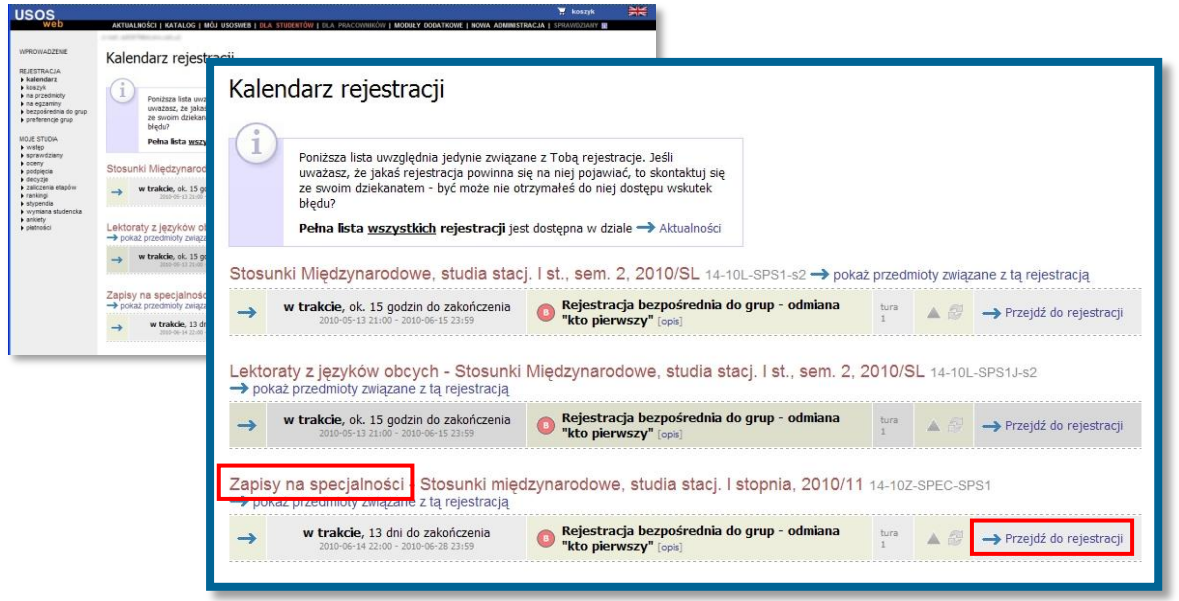

W kalendarzu rejestracji zobaczysz wszystkie rejestracje, do których masz dostęp. Przy rejestracji "Zapisy na specjalności" kliknij Przejdź do rejestracji

## **Ekran rejestracji**

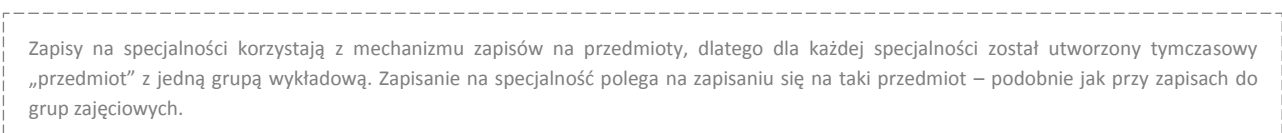

#### Na ekranie rejestracji widoczna jest lista specjalności do wyboru:

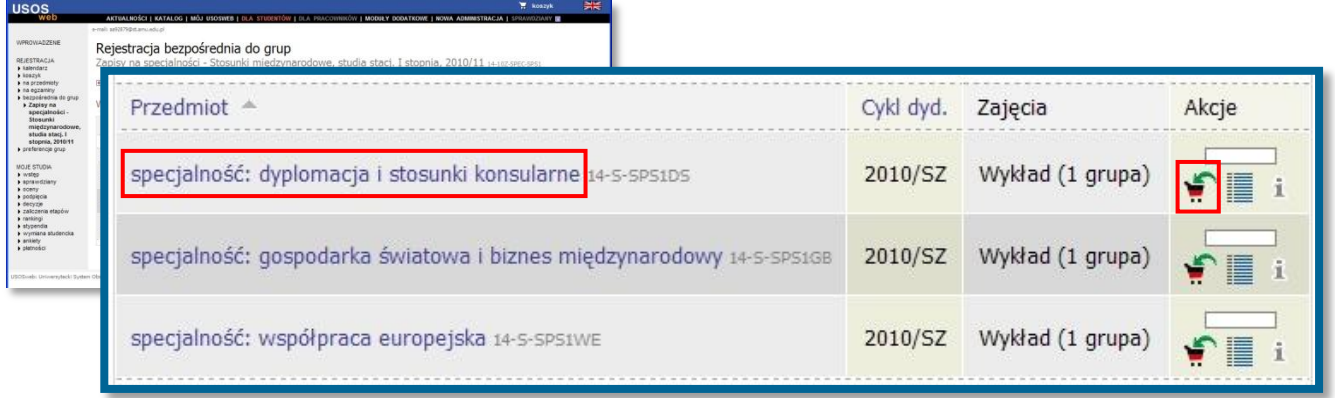

Aby zapisać się na specjalność kliknij ikonę koszyka z zieloną strzałką

Zapisanie na specjalność zostanie potwierdzone komunikatem

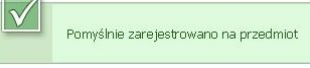

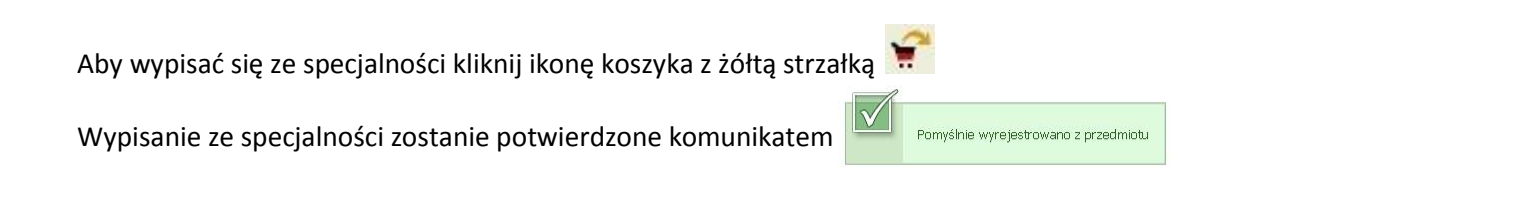

Po kliknięciu na nazwę specjalności w kolumnie przedmiot pojawi się strona z opisem specjalności.

#### **Kończenie pracy z USOSWeb**

Aby zakończyć pracę z systemem USOSWeb należy kliknąć odnośnik **WYLOGUJ SIĘ** znajdujący się u góry strony.